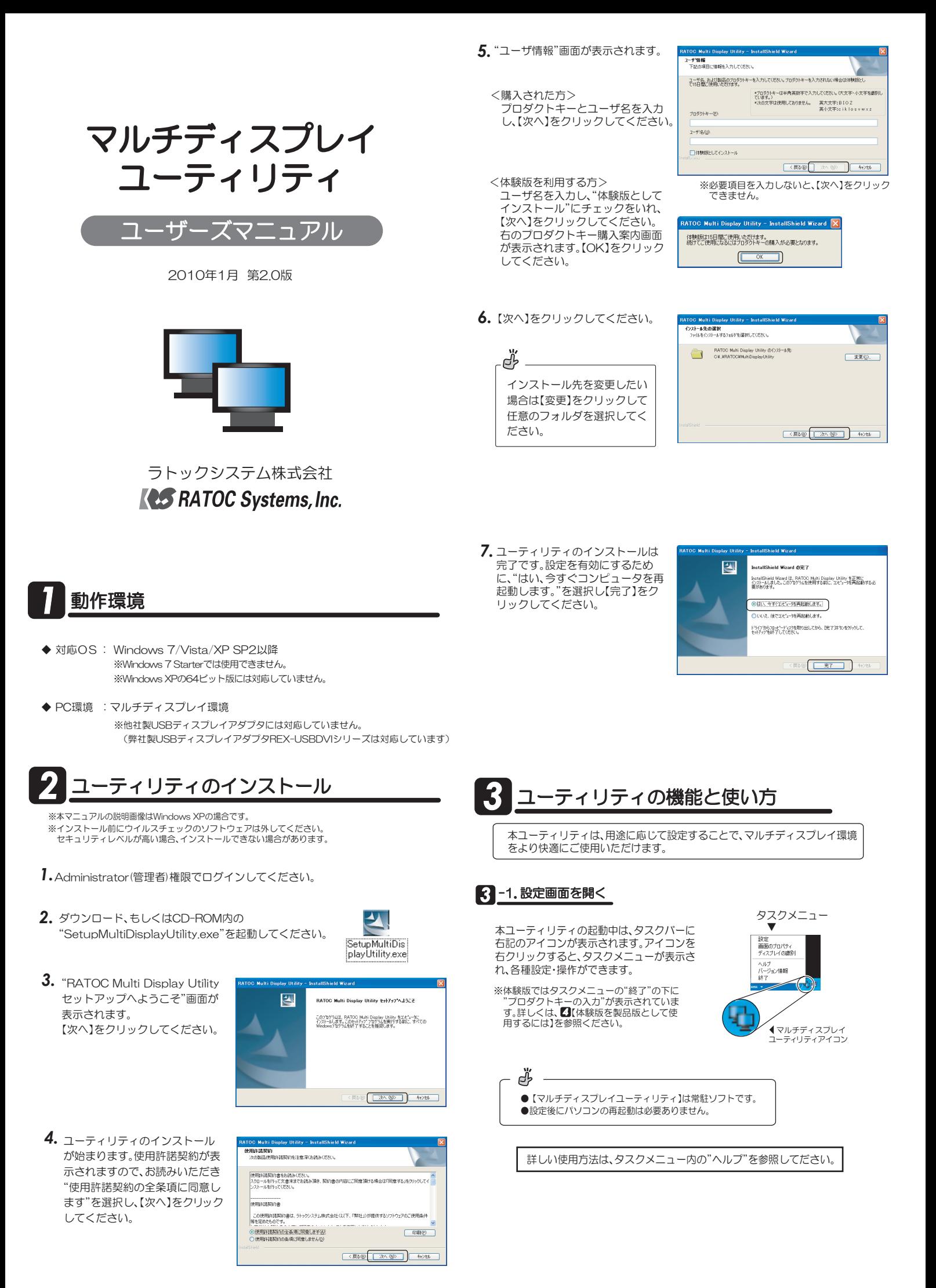

# (1)【設定】の設定

タスクメニューから【設定】を選択し【設定】タブをクリックします。

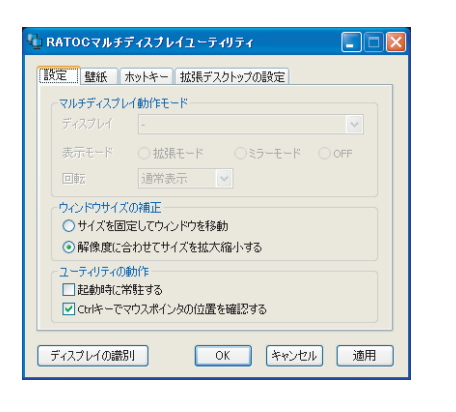

●表示モード(拡張/ミラー)の切り替え、ディスプレイの回転を設定したい

### ・Windows 7の場合

OS標準で、表示モードの切り替えやディ スプレイの回転を設定できます。 【ディスプレイ表示の変更】をクリックす るとWindows 7の"ディスフレイ表示の 変更"画面が表示されますので、設定をお こなってください。 ※設定万法はWindows /のヘルフを参照して<br>――ください。

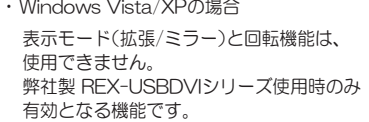

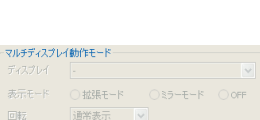

マルナティスフレイ朝フ۴トモード<br>ミラー、拡張モードの\$JY1替えや回転等のディスプレイ設定を変更<br>します。

マルチディスプレイ動作モード

ディスプレイ表示の変更

●増設ディスプレイ側のウィンドウサイズを調整したい

異なる解像度のディスプレイ間で、ウィンドウサイズの補正が設定可能です。 ※マウスによるドラッグ移動の場合、ウィンドウサイズは拡大縮小されません

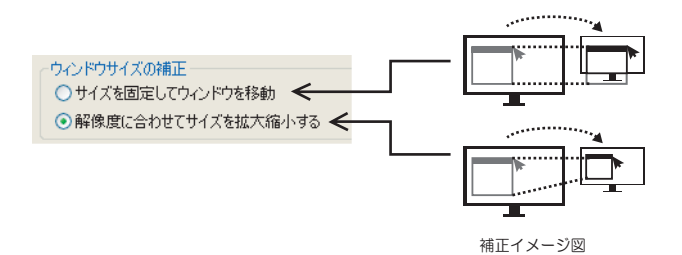

●マウスポインタの位置がわからなくなったら

①"ユーティリティの動作"の"Ctrlキーでマウスポインタの位置を確認する"にチェッ クが入っていることを確認してください。

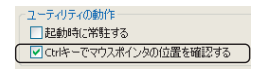

②[Ctrl]キーを押すと、マウスポインタの位置が確認可能です。

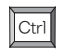

マウスポインタの位置を確認

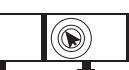

## ●ディスプレイ番号を確認したい

【ディスプレイの識別】をクリックすると、画面内に大きく数字が表示されます。

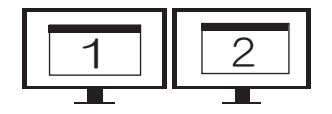

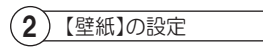

タスクメニューから【設定】を選択し【壁紙】タブをクリックします。

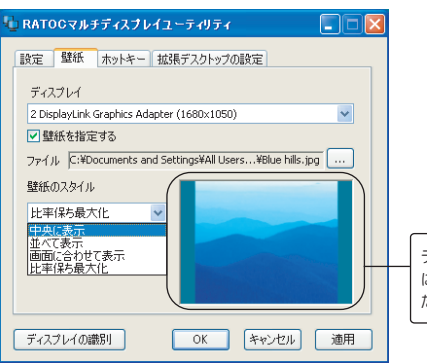

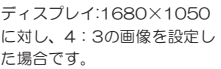

## ●ディスプレイごとに異なる壁紙を設定するには

①"ディスプレイ"で設定するディスプレイを選択します。

- ②"壁紙を指定する"にチェックを入れ、ファイルより参照し、壁紙を選択します。 ※動画は壁紙に設定できません。
- ③壁紙のスタイルを選択、または壁紙を設定しない場合は背景色を選択します。 【比率を保ち最大化】を選ぶと指定した壁紙の縦、横の比率を変えずに表示し ます。
- 4設定した内容を反映するには【適用】をクリック、確認後【OK】をクリックしてく ださい。

#### $(3)$ 【ホットキー】の設定

タスクメニューから【設定】を選択し【ホットキー】タブをクリックします。

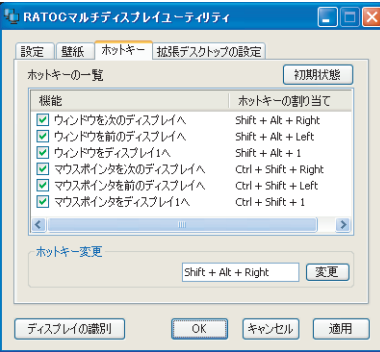

●ホットキーでマウスポインタを他の指定ディスプレイへ移動

番号〕

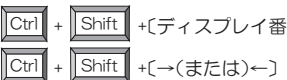

╰ T

●ホットキーでウインドウを他の指定ディスプレイへ移動

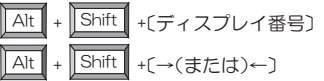

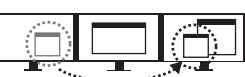

●その他のホットキーは、"ホットキーの一覧"をご覧ください。

ď ホットキー(ショートカットキー)は設定を変更することができます。 設定万法について、詳しくはタスクメニュー内の"ヘルフ"を参照してください。 (4)【拡張デスクトップ】の設定

タスクメニューから【設定】を選択し【拡張デスクトップの設定】タブをクリックします。

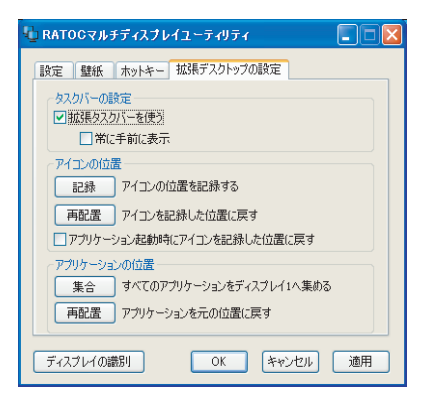

## ●増設モニタにもタスクバーを表示するには

1) "拡張タスクバーを使う"にチェックをいれます。 ※Windows標準のタスクバー設定は反映されません。

- ②"常に手前に表示"にチェックを入れると拡張ディスプレイでウィンドウを最 ノハルシン類合など、タスクバーが常に前に表示されます。
- ●配置したアイコンを記録するには
- ①【記録】をクリックすると今配置されているアイコンの位置を記録します。
- ②【再配置】をクリックすると、アイコンを記録した位置に戻せます。 ※【再配置】ボタンは【記録】実行後に使用可能となります。
- 3 "アプリケーション起動時にアイコンを記録した位置に戻す"にチェックを 入れると、マルチディスプレイユーティリティを起動した際に、アイコンが 記録した位置に戻ります。

※ディスプレイの増減や配置の変更がおこなわれた場合は再配置できません。

### ●各ディスプレイにあるウインドウを一箇所に集めたい

①【集合】をクリックすると拡張ディスプレイ上のウインドウがディスプレイ 番号1に集まります。

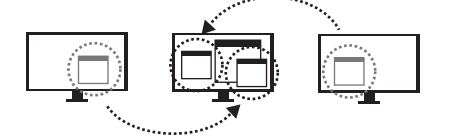

②【再配置】をクリックすると、集まったウインドウが元の位置に戻ります。 ※【再配置】ボタンは【記録】実行後に使用可能となります。

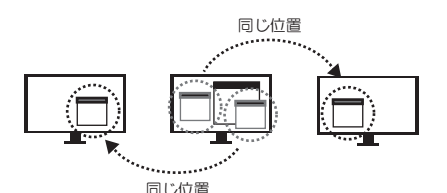

# **3** -3. その他の便利な使い方

●ウインドウのタイトルバ ーを右クリックで、他の指定ディスプレイへ移動

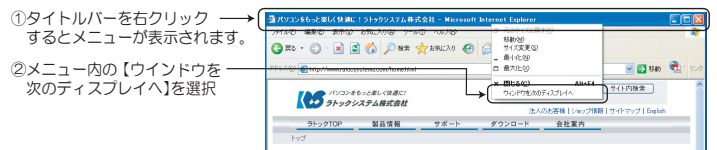

※Internet Explorerでこの機能を使用する場合のみ、【インターネットオブション】 の【セキュリティ】タブをクリックし、【保護モードを有効にする】のチェックを外 す必要があります。ただし、セキュリティ面でご使用のパソコンが危険にさらさ れるおそれがあります。

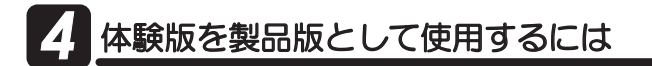

体験版は15日間限定となっています。 インターネット上でプロダクトキーを ご購入の上登録することで、引き続き製品版として使用いただけます。

1.タスクメニューの一番下に"プロダクトキーの 入力"がありますので、クリックしてください。

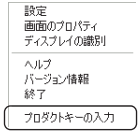

2. プロダクトキー入力画面が表示されます。 【ブロダクトキーの購入】をクリックする と、購入画面へ移動できます。 購入後、発行されたプロダクトキーとユ ザ名を入力し、【適用】をクリックしてく ださい。

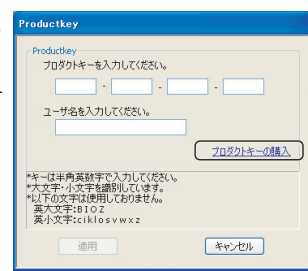

木製品をご建えいただきおけがところいます

ו ד

 $\sqrt{}$ 

3.購入完了の画面が表示されますので 【OK】をクリックしてください。

以上で完了です。

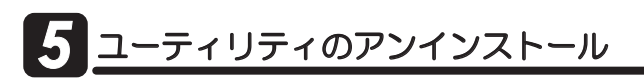

※本製品を削除する場合のみおこなってください。

- 1. Administrator(管理者)権限でログインしてください。
- 2. ダウンロード、もしくはCD-ROM内の "SetupMultiDisplayUtility.exe"を起動してください。

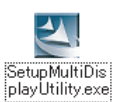

**3.** "削除"を選択して【次へ】を クリックし、画面の表示に従って アンインストールを続けてくだ さい。

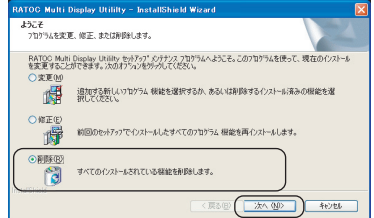